# 02. Müşteri Şikayet Formu

- [Amaç](#page-0-0)
- [Senaryo](#page-0-1)
- [Akış Dosyası \(.xnm\)](#page-0-2)
- **Form Sablonu**
- [Akış Şablonu](#page-2-0)
- [Takip Edilecek İşlem Adımları](#page-2-1)

#### <span id="page-0-0"></span>Amaç

Tanımlanan eposta adresini dinleyerek ya da manuel alınan şikayetler için (ör telefon üzerinden gelen ve sisteme manuel girilen) Müşteri Şikayet Süreci üzerinden iş başlatılmasını sağlamak. Eposta ile başlatıldıysa kişi, konu ve şikayet içeriği forma otomatik yansıtılır. Manuel başlatılmış ise kullanıcı tarafından girilmesi beklenir.

Geliş tipine göre raporlama yapılabilmesi ve eposta ile gelenlerde hızlıca iş başlatılabilmesi amaçlanmıştır.

#### <span id="page-0-1"></span>Senaryo

Şikayet süreci eposta adresi dinlenir. Eposta dinleme ile başlatılan işler için "Geliş Tipi" "Eposta" olarak görünür. Eposta konusu ve İçeriği; Şikayet Konusu ve Şikayet Mesajı alanlarında görüntülenir.

Müşteri Şikayeti manuel olarak da başlatılabilir. Örneğin şikayet telefon üzerinden alınıyorsa, İş Başlat butonuna basılarak iş başlatılır. Bu durumda "Geliş Tipi" "Telefon" olarak görünür. Şikayet Konusu ve Şikayet Mesajı alanları da dahil, giriş yapan personel tarafından doldurulmalıdır.

Grup üzerine atanan işler için yetkili kişi kaydı üzerine alır ve çalışmaya başlar. Genel Destek ekibine düşen işler ise; İş Atama yönlendirmesi ile istenilen kişiye yönlendirilir ve o kişinin kaydı üzerine alması sağlanır. Kayıt üzerindeki aksiyon tamamlandıktan sonra kayıt kapatılır, talebi kapatan kişi tarafından seçilen kayıt durumu ve açıklaması maili gönderen kişiye sistem tarafından iletilir.

#### <span id="page-0-2"></span>Akış Dosyası (.xnm)

Aşağıdaki dosyayı indirerek uygulamaya aktarabilirsiniz. İçeri aktarma işleminin nasıl yapıldığına dair bilgi için [Aktar](https://docs.logo.com.tr/display/logoflow/Dosya#Dosya-Aktar) bölümünü inceleyebilirsiniz.

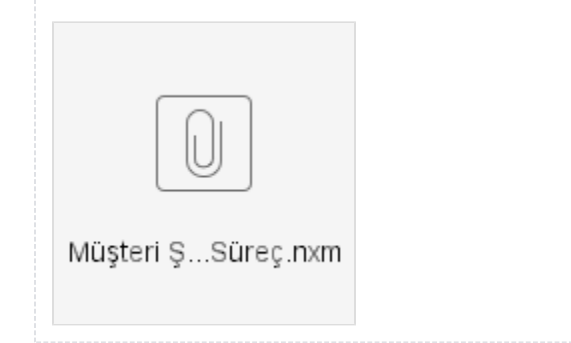

## <span id="page-1-0"></span>Form Şablonu

Müşteri Şikayet formu için oluşturulmuş ekran tasarımı aşağıdaki gibidir.

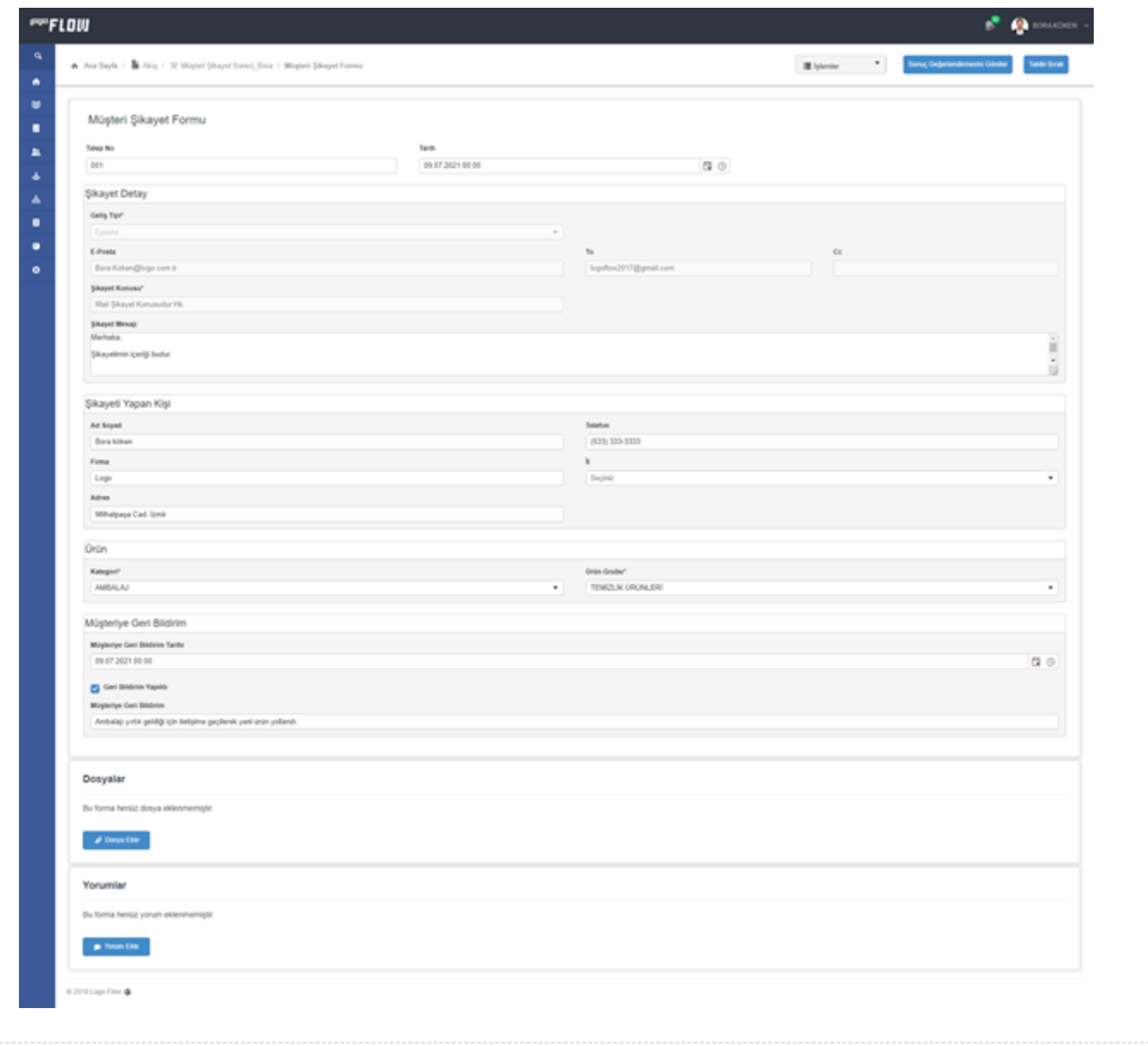

<span id="page-2-0"></span>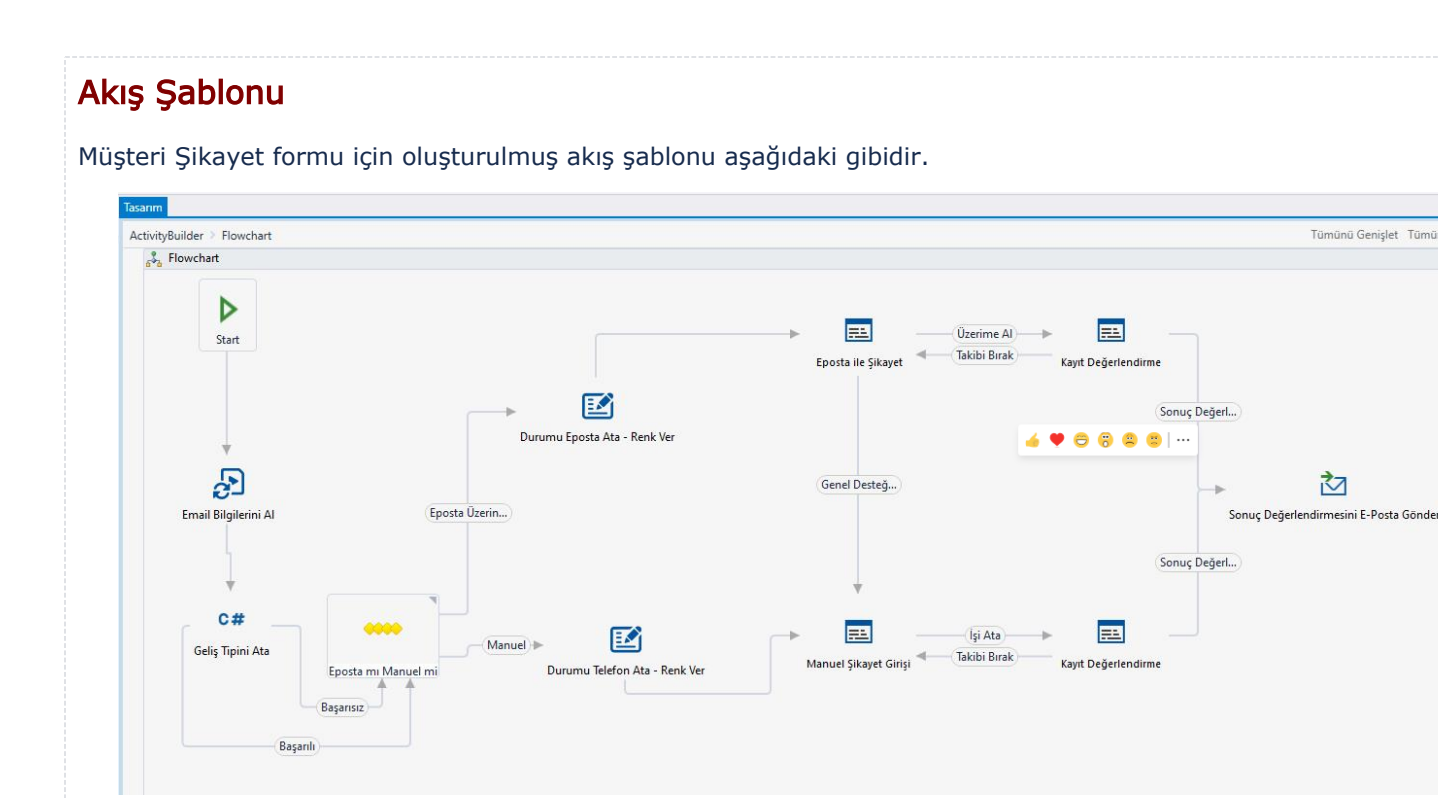

### <span id="page-2-1"></span>Takip Edilecek İşlem Adımları

1- Müşteri Şikayet Süreci designer üzerinden içeri aktarılmalıdır.

2- TalepNo sayacı oluşturulmalıdır. bknz. [Sayaç Tanımlama](https://docs.logo.com.tr/pages/viewpage.action?pageId=41156909#GenelTan%C4%B1mlar-Saya%C3%A7Listesi)

3- Akıştaki formlara onay verecek kullanıcıların tanımlanması gerekmektedir. bknz. [Form Onay Yetkilendirmesi](https://docs.logo.com.tr/pages/viewpage.action?pageId=30002360)

4- Akış kaydedilmelidir.

5- Mail Dinleme tipinde bir otomatik süreç tanımı yapılarak başlatılacak akış olarak Müşteri Şikayet Süreci seçilmelidir. bknz. [Mail Dinleme](https://docs.logo.com.tr/display/logoflow/Mail+Dinleme)

6- Manuel ve mail üzerinden akış geliştirim modundayken testler gerçekleştirilmelidir.

6- Testler sonrasında canlı kullanıma alınacağı zaman yayınlama işlemi gerçekleştirilmelidir. bknz. Akış [Yayınlama](https://docs.logo.com.tr/pages/viewpage.action?pageId=30001937#Ak%C4%B1%C5%9FModlar%C4%B1-Yay%C4%B1nModu)